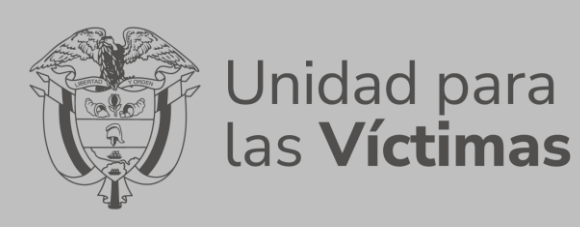

# **independiente Manual de usuario Modulo administrador Proceso de evaluación**

**MANUAL DE USUARIO MODULO ADMINISTRADOR PROCESO DE EVALUACION INDEPENDIENTE**

PROCEDIMIENTO DESARROLLO DE SISTEMAS DE

PROCESO GESTION DE LA INFORMACION Versión:01

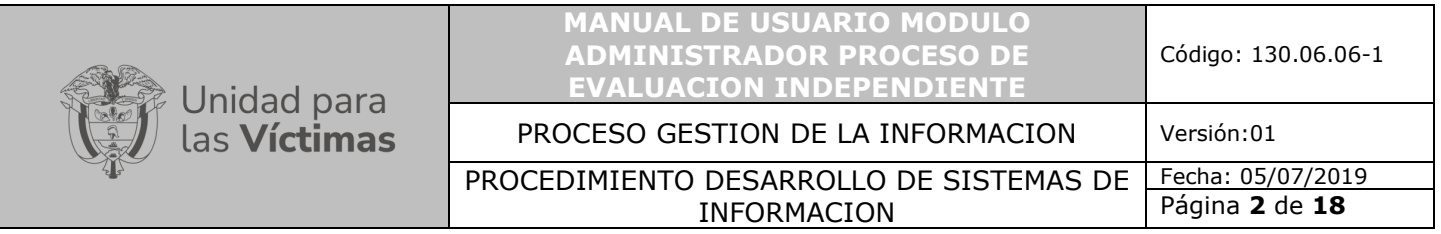

# 1. TABLA DE CONTENIDO

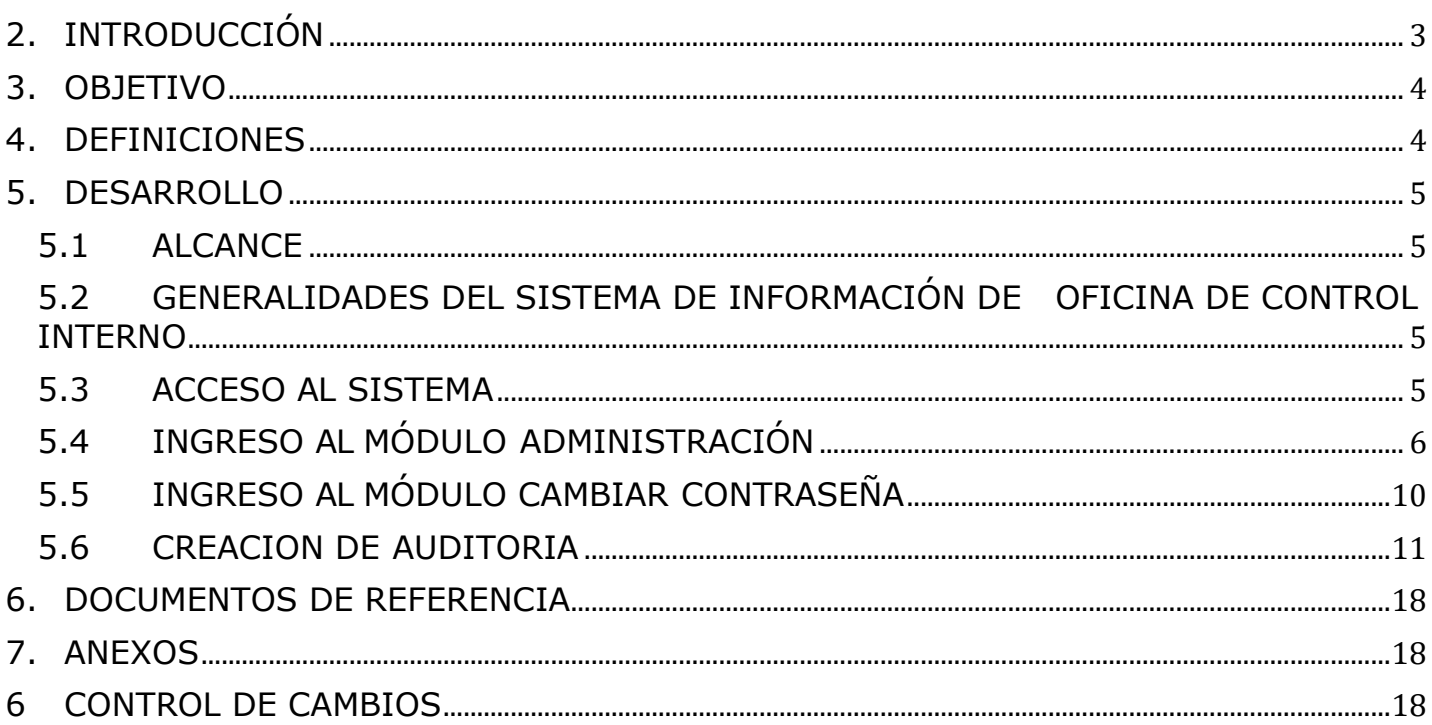

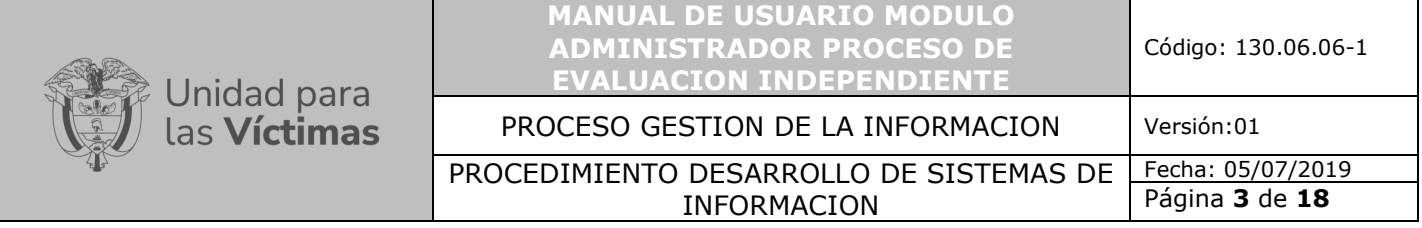

#### **2. INTRODUCCIÓN**

<span id="page-2-0"></span>Teniendo en cuenta que la OCI adelanta las auditorías internas y seguimiento a los Planes de Mejoramiento (PM), con el objetivo de promover la mejora continua, el fortalecimiento y la correcta aplicación de los controles en cada uno de los procesos de estratégicos, misionales y de apoyo de la UARIV.

Para reforzar la ejecución del Rol Evaluación y Seguimiento efectuado por la Oficina de Control Interno - OCI de la UARIV y dar cumplimiento al Decreto 648 de 2017, fue ideada e implementada la herramienta informática que apoyará el registro de los hallazgos, formulación y seguimiento de cada uno de los PM, generados durante el ejercicio de las auditorías internas al Control Interno, permitiendo la optimización del flujo de información involucrado durante la aprobación de la formulación, cumplimiento y seguimiento realizado a cada una de las acciones implementadas, el Sistema de Información OCI – Planes de mejoramiento auditorías internas al control interno - SI OCI – PM, hospedara el repositorio dispuesto para el respectivo cargue de evidencias, verificaciones de las mismas, tareas adelantadas por el proceso auditado y el auditor, permitiendo automatizar las labores de verificación del nivel avance, cumplimiento de acuerdo a las fechas establecidas, determinando la efectividad de las acciones con el propósito que el proceso evaluado, supere las causas de cada uno de los hallazgos asociados en un Plan de Mejoramiento.

El perfil administrador, ha sido desarrollado principalmente para administrar los parámetros que van a permitir la efectividad de las funciones de los módulos de Administración de Usuarios, Cambio de contraseña, Creación de Auditorias y Reportes.

En el módulo de Administración de Usuarios permite la creación y búsqueda de los usuarios en la herramienta.

En el módulo de Cambio de contraseña al ingresar por primera vez a la herramienta con el usuario asignado, da la opción de cambiar la contraseña.

En el módulo de Creación de Auditorias, permite crear las auditorias y el cargue del informe de auditoría.

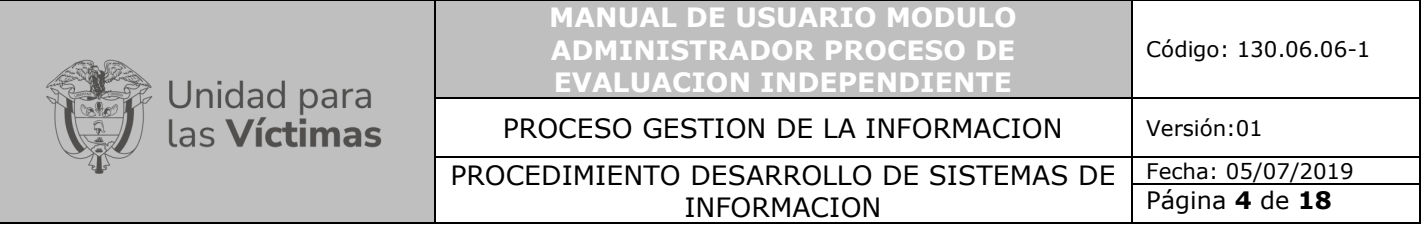

En el módulo de Reportes genera los reportes de encuesta, PM Individual, PM Individual Seguimiento, Alertas PM OCI y Consolidado seguimiento.

Además, garantiza el almacenamiento, acceso rápido, seguridad y compartimiento de la información gestionada.

#### **3. OBJETIVO**

<span id="page-3-0"></span>El presente Manual, tiene como objetivo guiar paso a paso al Administrador de la herramienta OCI, en el uso, operatividad y guía de los procedimientos que deben ser aplicados para el uso del perfil administrador, de manera clara y precisa.

#### **4. DEFINICIONES**

- <span id="page-3-1"></span>• **Plan de Mejoramiento:** Es el conjunto de acciones correctivas o preventivas que debe adelantar el proceso auditado, en un período determinado, para subsanar y corregir las causas que dieron origen a los hallazgos, identificados por la OCI, con el fin de adecuar la gestión, el cual debe ser orientado al mejoramiento continuo, de manera que se efectúen acciones correctivas y preventivas, derivadas de las Auditorías Internas al Control Interno.
- **Hallazgo:** Situación encontrada o evidencia en un proceso de auditoría. Es el resultado de la evaluación de la evidencia de la auditoría recopilada frente a los criterios de auditoría.
- **Causa**: Motivo, fundamento u origen de una acción indeseada.
- **Acción correctiva**: Conjunto de acciones tomadas para eliminar las causas de una no conformidad detectada u otra situación indeseable.
- **Acciones de Mejora:** Conjunto de actividades que conllevan al cumplimiento de los requisitos.
- **Acción preventiva:** Conjunto de acciones tomadas para eliminar las causas de una no conformidad potencial u otra situación potencialmente indeseable.
- **Efectividad:** Medida del impacto de la gestión en el logro de los resultados planificados, como en el manejo de los recursos utilizados y disponibles.

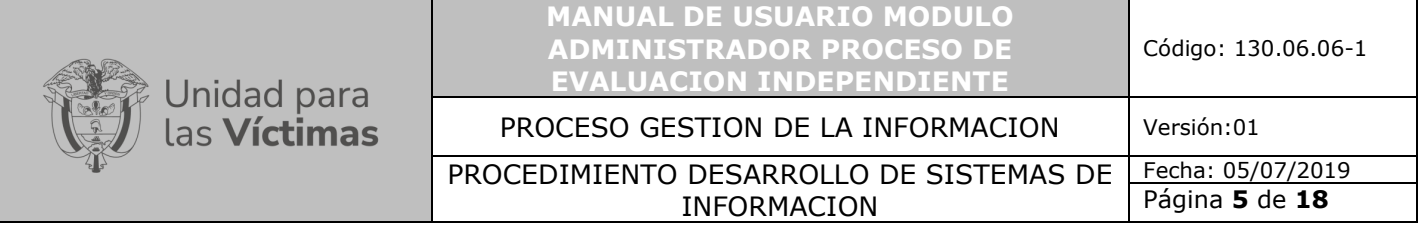

#### **5. DESARROLLO**

### <span id="page-4-1"></span><span id="page-4-0"></span>**5.1 ALCANCE**

El Manual perfil administrador, da a conocer el funcionamiento de la herramienta a través de los diferentes módulos mediante un apoyo escrito y grafico hasta la entrega de los reportes; encuestas, PM individual, seguimiento, alertas PMOCI, consolidado seguimiento, General Detallado y Resumen exclusivo memo.

# <span id="page-4-2"></span>**5.2 GENERALIDADES DEL SISTEMA DE INFORMACIÓN DE OFICINA DE CONTROL INTERNO**

En la parte superior de la pantalla, del sistema de Información OCI; se encontrarán las opciones requeridas para acceder a cada una de las opciones que permitirá gestionar el flujo de información; para la creación de auditorías, planes de mejoramiento, hallazgos, formulación y seguimiento de los Planes de Mejoramiento.

El usuario con perfil administrador tendrá los siguientes módulos:

- Módulo de Administrador de usuario.
- Módulo de cambio de contraseñas.
- Módulo de Auditoria.
- <span id="page-4-3"></span>• Módulo de Reportes

#### **5.3 ACCESO AL SISTEMA**

Requerimientos técnicos

- Navegador web habilitado para JavaScript
- Conexión a internet
- Navegador (Internet Explorer, Chrome o Firefox),

El ingreso al Sistema de Información oficina de control interno OCI se realizara desde la siguiente dirección electrónica:

http://172.20.210.91:8082/Seguridad/Inicio ,

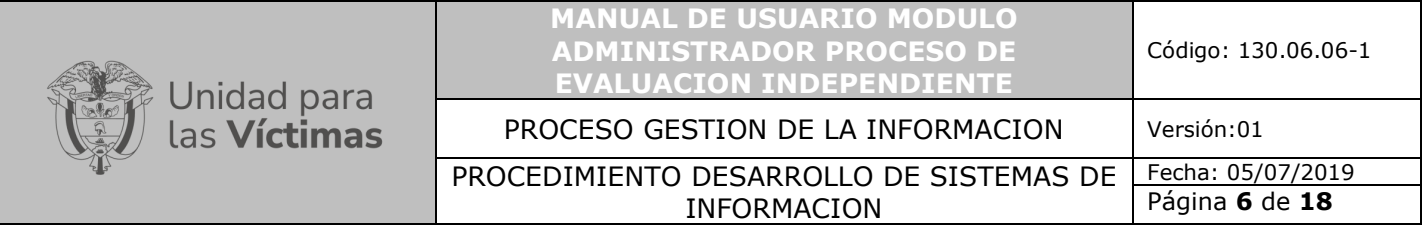

desde cualquier lugar y dispositivo (pc, portátil, Tablet, teléfono inteligente) que cuente con conexión a internet y un navegador web habilitado para JavaScript (Internet Explorer Chrome o Firefox), una vez el usuario ingrese al sistema de información oficina de control interno este le pedirá la siguiente información.

Usuario: Administrador.oci

Contraseña: La asignada por el Administrador.

La información requerida para ingresar al sistema es su usuario y contraseña, haga clic en el botón iniciar sesión, tenga en cuenta a la hora de escribir la clave el uso de mayúsculas y minúsculas.

Una vez que usted se autentique como usuario autorizado, podrá ingresar al sistema para la edición y creación de la auditoria.

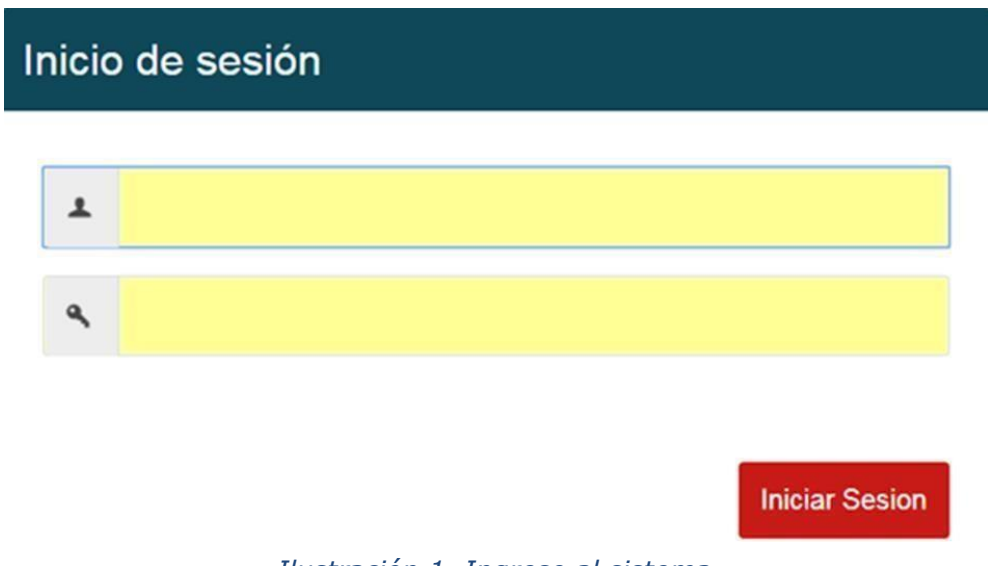

*Ilustración 1. Ingreso al sistema*

# <span id="page-5-0"></span>**5.4 INGRESO AL MÓDULO ADMINISTRACIÓN**

Al ingresar al **perfil administración** se visualiza las siguientes pestañas:

**Administración de usuarios, Cambiar contraseña, Auditoria y Reportes.**

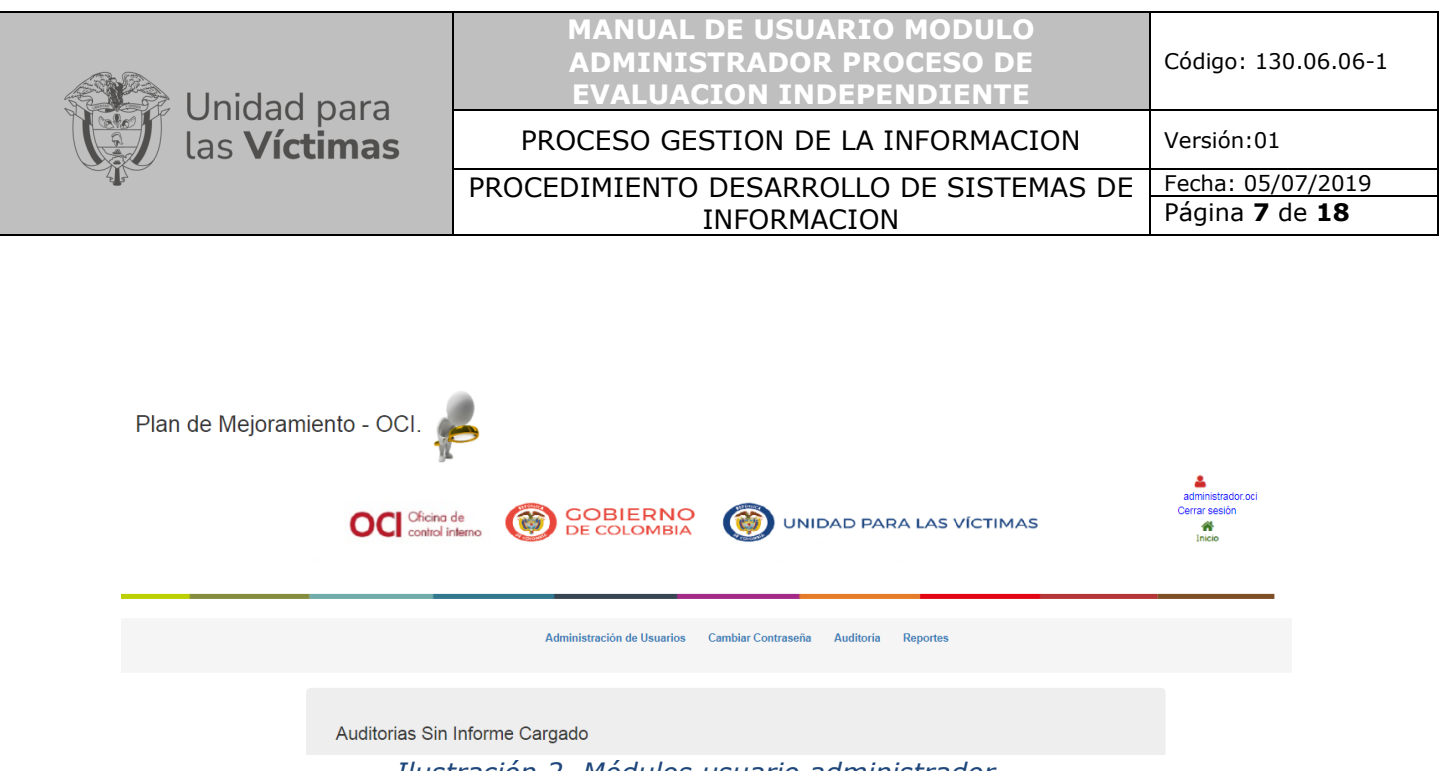

*Ilustración 2. Módulos usuario administrador*

Al ingresar a la pestaña **administración de usuario** se despliega la siguiente pantalla donde nos permite la creación y búsqueda de los usuarios de la herramienta.

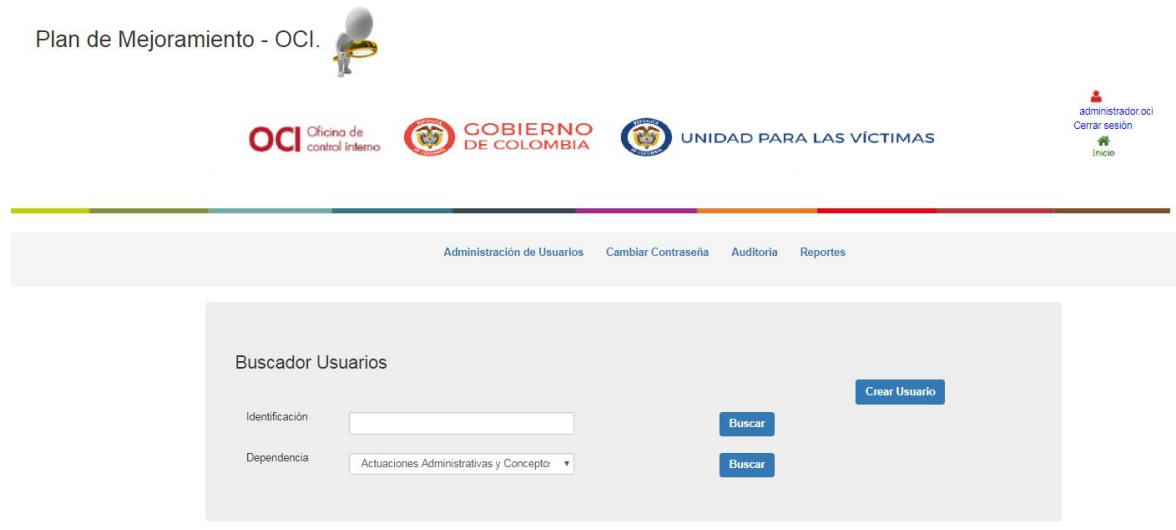

*Ilustración 3. Módulo administrador de usuarios*

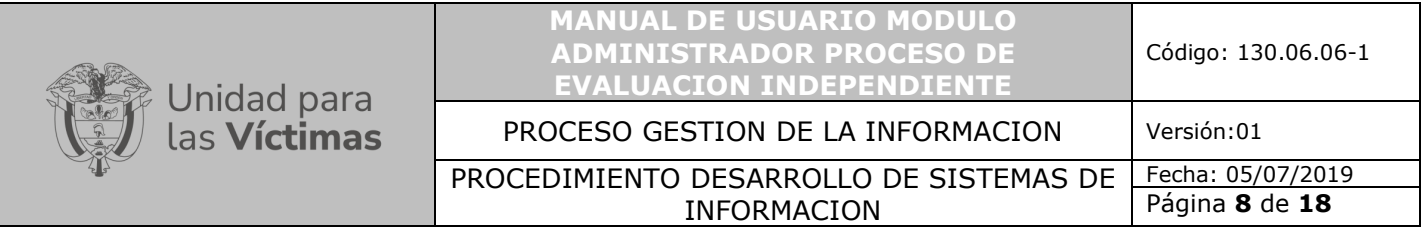

Al dar clic en **crear usuario,** visualizado en la pantalla anterior, se despliega la siguiente imagen donde el sistema solicita el diligenciamiento de los siguientes campos, estos son los datos básicos de cada usuario, seguidamente al pulsar el botón **guardar** queda almacenado en la base de datos de la herramienta.

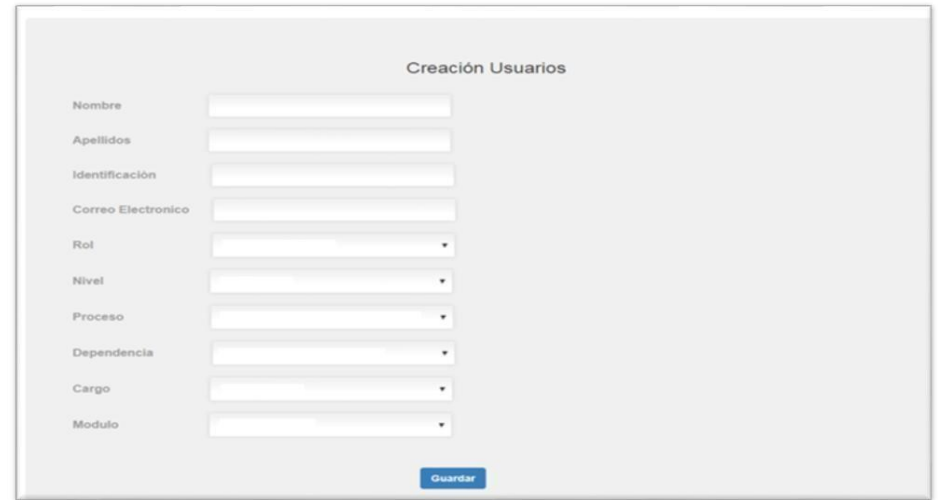

*Ilustración 4. Creación de usuarios*

Al dar clic en el botón **guardar** nos visualiza la siguiente imagen, en el campo **identificación** colocamos el numero de la cedula de ciudadanía del usuario y en el campo **dependencia**, la dependencia que corresponda, una vez se pulse el botón **Buscar** despliega los siguientes datos del usuario: nombre, apellidos, identificación, usuario, correo electrónico, cargo, auditoria-jefe y perfil, dirección territorial, Modulo, Proceso, dependencia, estado, edición y restablecer Pass.

*Ilustración 5. Buscar usuario*

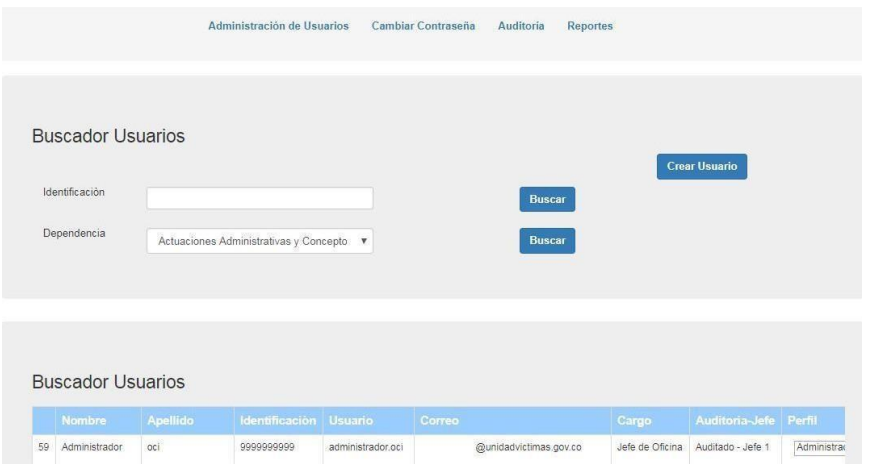

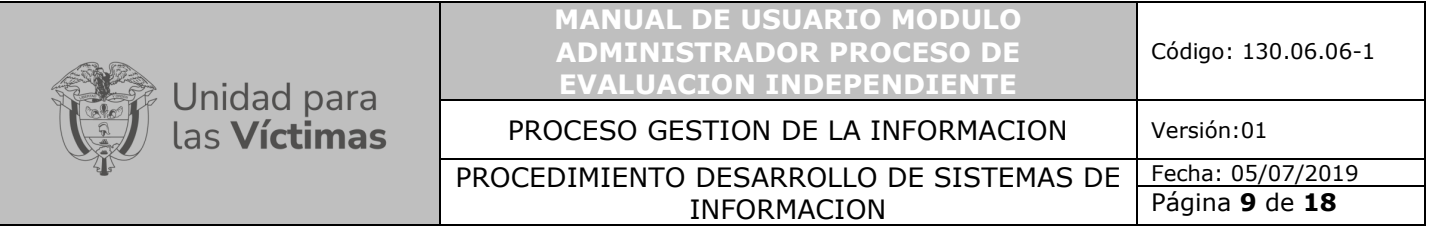

Para activar o desactivar usuarios, en la tabla buscador de usuarios, movemos la barra de desplazamiento hacia la derecha observando la opción edición y restablecer.

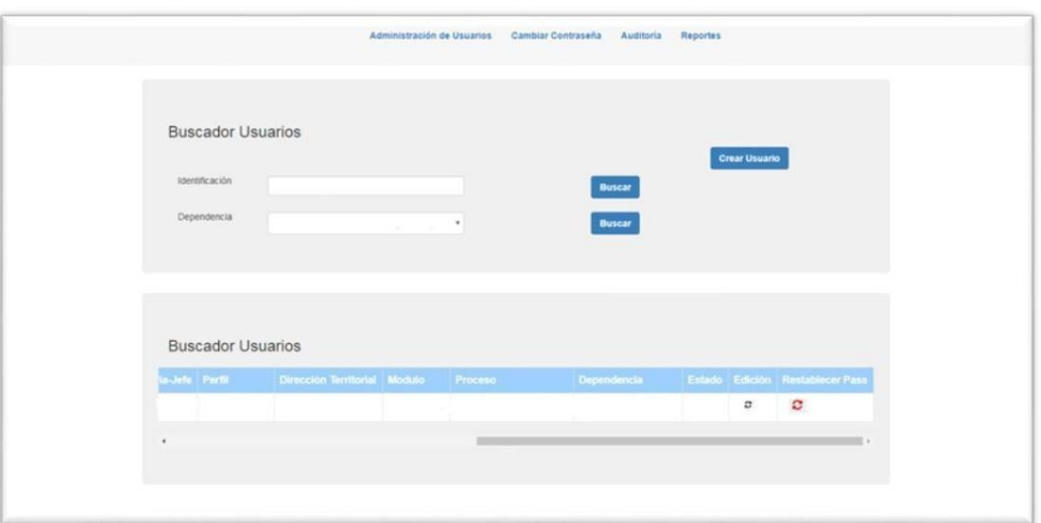

*Ilustración 6. Activar o desactivar usuarios*

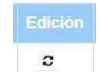

En la opción **edición**, <sup>c</sup>odemos activar, desactivar usuarios y editar datos del usuario seleccionado como lo muestra la siguiente imagen.

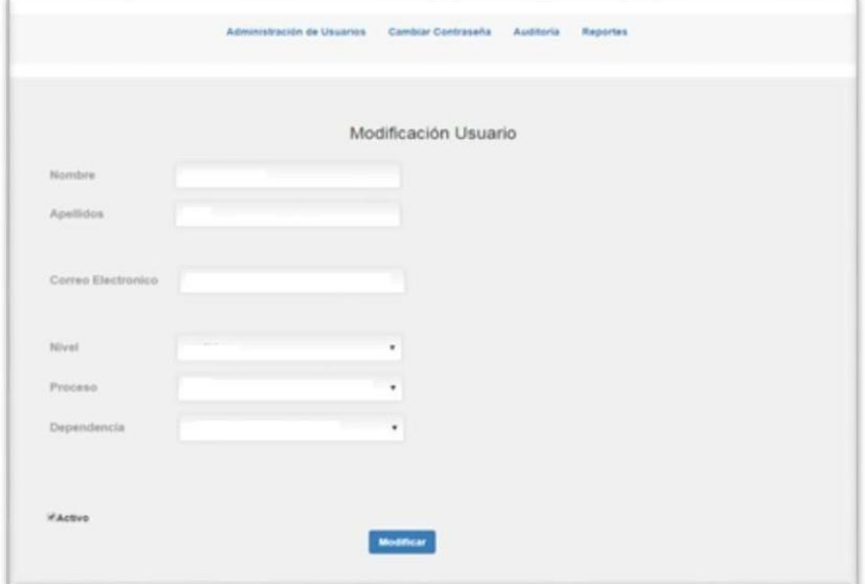

*Ilustración 7. Modificación usuario*

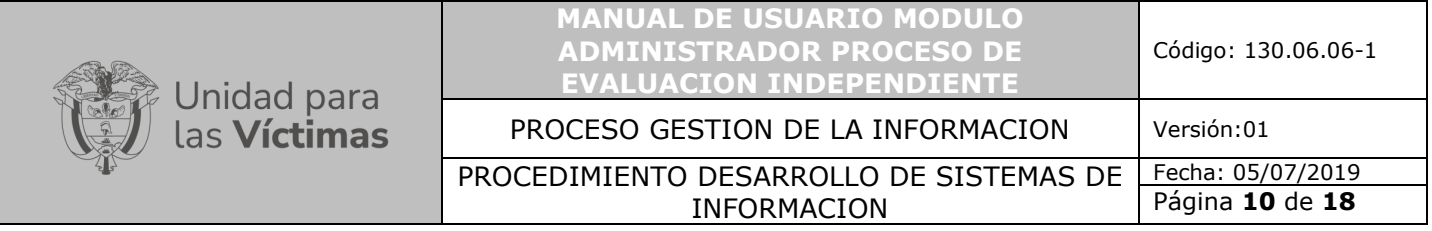

En caso de que un usuario se encuentre inactivo mostrara la siguiente pantalla.

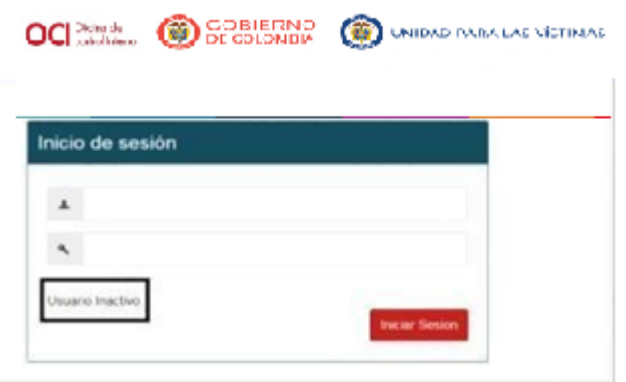

*Ilustración 8. Usuario inactivo*

Para restablecer la contraseña, se efectúa la búsqueda del usuario, al identificarlo desplazamos la tabla hacia la derecha donde podemos visualizar y dar clic en el botón **restablecer**, restableciendo así a su versión inicial que es Oci123456+.

# <span id="page-9-0"></span>**5.5 INGRESO AL MÓDULO CAMBIAR CONTRASEÑA**

Para cambiar la contraseña se debe pulsar la pestaña cambiar **contraseña**, debe colocar la nueva contraseña, confirmarla y dar clic en el botón cambiar.

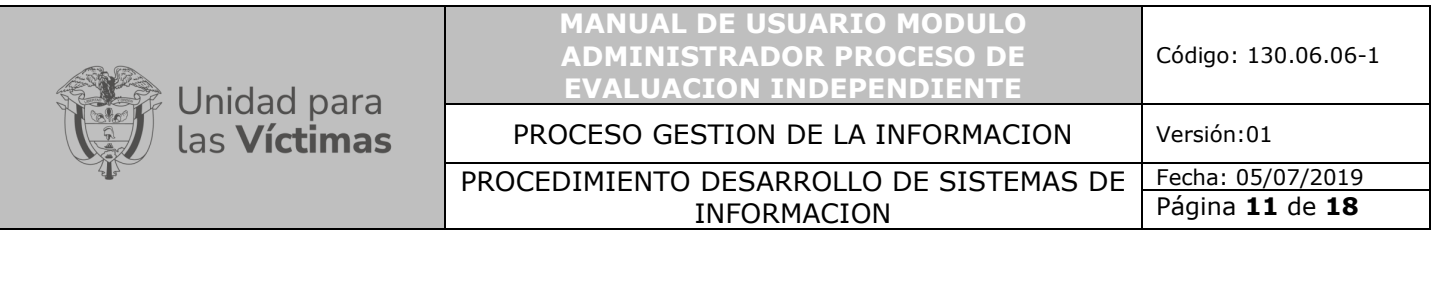

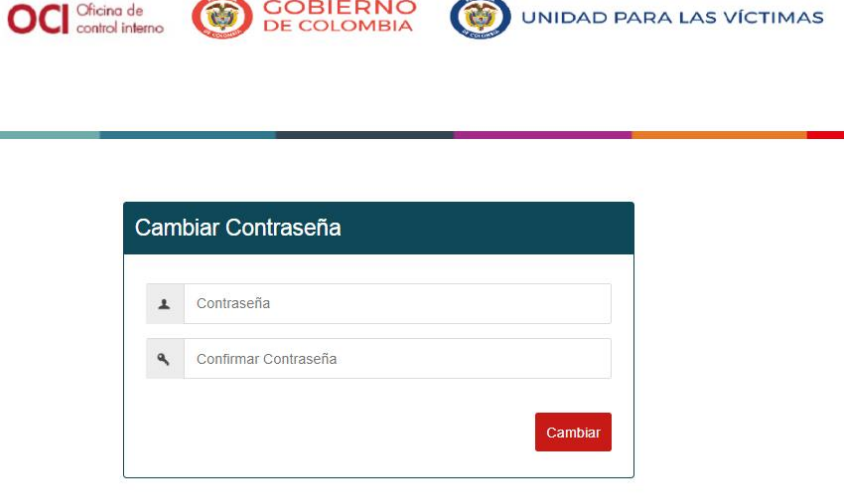

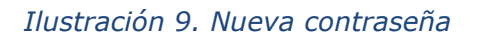

## <span id="page-10-0"></span>**5.6 CREACION DE AUDITORIA**

Al pulsar la pestaña auditoría y hacer clic en el botón crear auditoria permitirá crear un nuevo proceso, como se visualiza la siguiente pantalla.

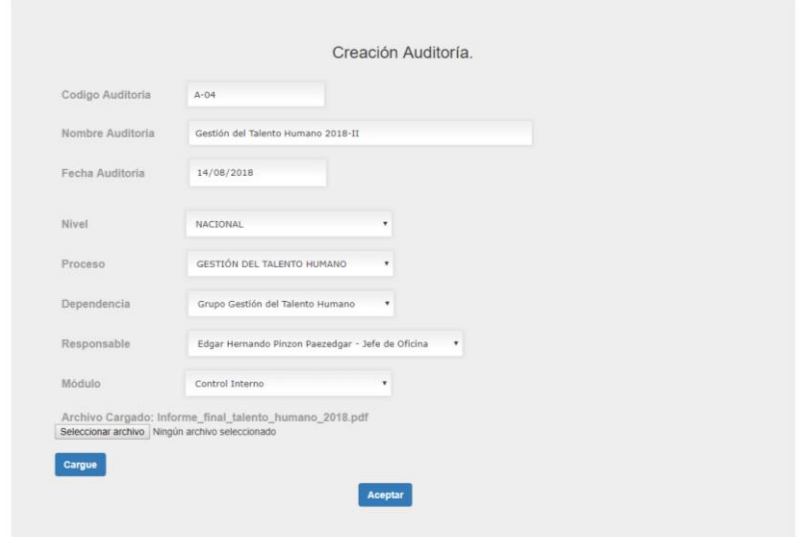

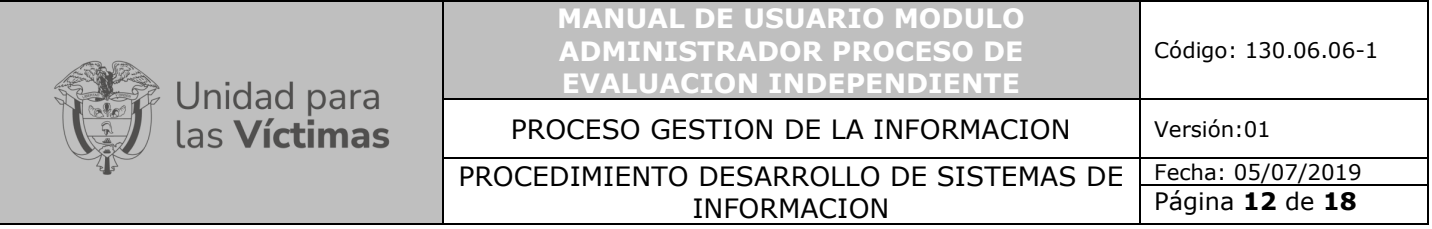

*Ilustración 10. Auditoria*

Para crear el registro de auditoría es requerido diligenciar los campos que se muestran en el formulario, así mismo se debe adjuntar el informe final de auditoría en PDF.

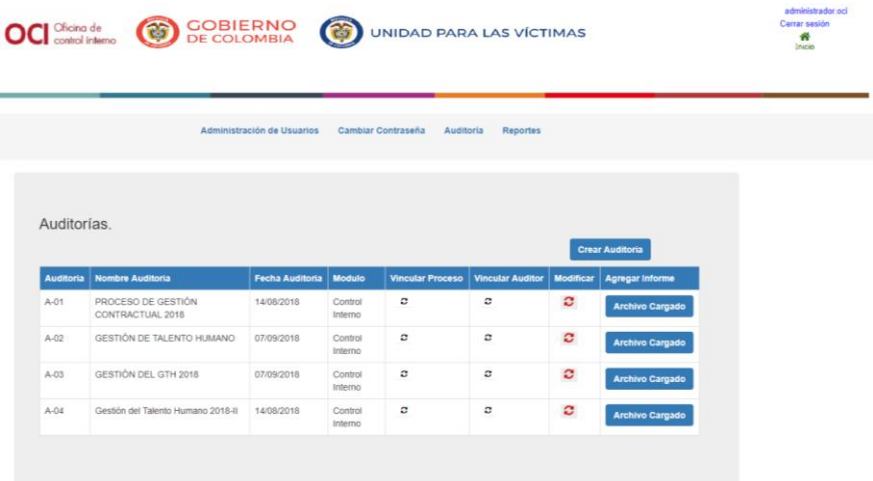

#### *Ilustración 11. Creación auditoria*

Una vez se carga el archivo, despliega la siguiente pantalla.

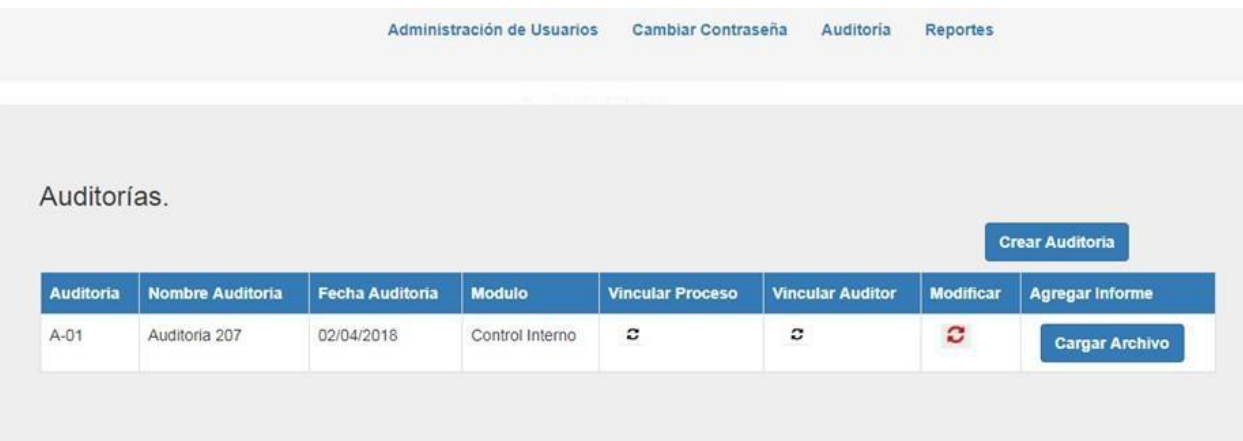

*Ilustración 12. Cargue archivo*

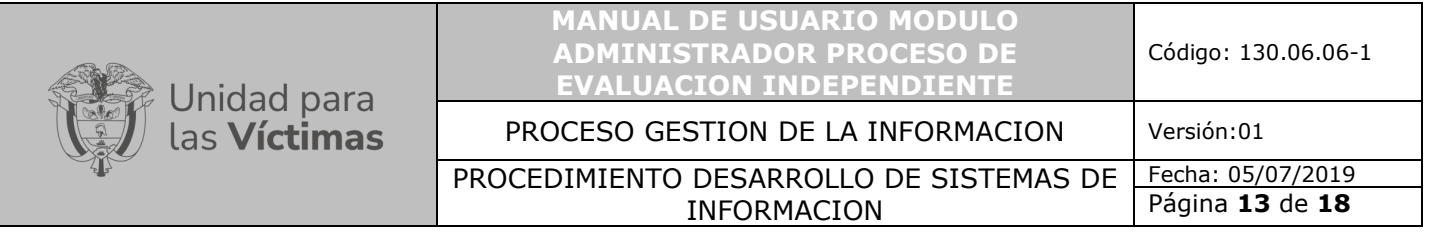

Al pulsar el botón cargar archivo se debe diligenciar el formulario de cargue informe de auditoría.

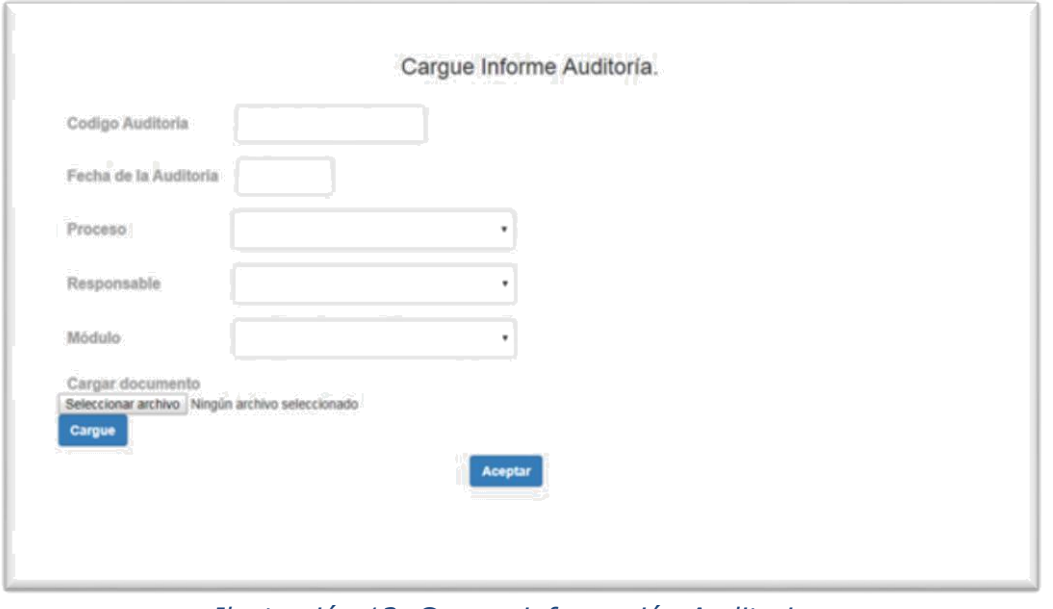

*Ilustración 13. Cargue información Auditoria*

En caso de que se cree la auditoria y no se efectué el cargue del informe, el auditor tiene 15 días para entregarlo y que este sea cargado por el administrador del sistema, así como lo muestra la siguiente pantalla.

|                  | Oficina de<br>control interno                           | <b>GOBIERNO</b><br>DE COLOMBIA | G                     |           | <b>UNIDAD PARA LAS VÍCTIMAS</b> |  |
|------------------|---------------------------------------------------------|--------------------------------|-----------------------|-----------|---------------------------------|--|
|                  |                                                         | Administración de Usuarios     | Cambiar Contraseña    | Auditoría | <b>Reportes</b>                 |  |
|                  |                                                         |                                |                       |           |                                 |  |
| <b>Auditoria</b> | Auditorias Sin Informe Cargado<br><b>Fecha Creacion</b> |                                | <b>Dias Restantes</b> |           | <b>Agregar Informe</b>          |  |

*Ilustración 14. Auditoria sin informe cargado*

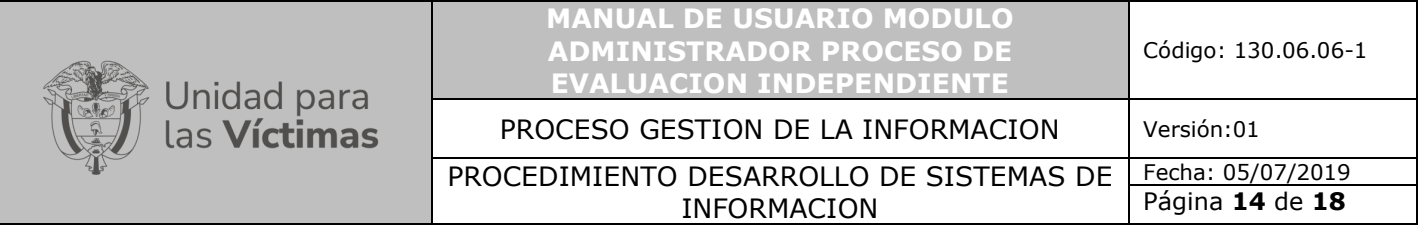

Al pulsar el botón, **agregar informe cargue,** se despliega la siguiente pantalla, en el campo **Auditoria** puede buscar la auditoria y proceder a hacer el cargue del informe.

| Auditoria<br><b>Buscar</b> |                        |                        |                                              |                 |                  |                 |  |
|----------------------------|------------------------|------------------------|----------------------------------------------|-----------------|------------------|-----------------|--|
|                            | Nombre de la Auditoria | <b>Fecha Auditoria</b> | <b>Proceso</b>                               | <b>Modulo</b>   | Responsable      | <b>Vincular</b> |  |
|                            | $A-01$                 | 10/11/2016 0:00:00     | GESTIÓN DE REPARACIÓN INDIVIDUAL Y COLECTIVA | Control Interno | alicia rueda     | с               |  |
| $\overline{2}$             | $A-02$                 | 05/02/2018 0:00:00     | GESTIÓN DE REGISTRO Y VALORACIÓN             | Control Interno | gladys.prada     | с               |  |
| 3                          | $A-03$                 | 30/10/2017 0:00:00     | GESTIÓN DE REPARACIÓN INDIVIDUAL Y COLECTIVA | Control Interno | alicia.rueda     | c               |  |
| 4                          | $A-04$                 | 19/02/2018 0:00:00     | <b>TERRITORIALES</b>                         | Control Interno | alfredo.palencia | с               |  |

*Ilustración 15. Buscar Auditoria para cargue informe*

Una vez se carga el archivo y se pulsa el botón aceptar despliega la siguiente pantalla, donde nos muestra el nombre de la auditoria, fecha de la auditoria, proceso, modulo, responsable y vincular, así mismo en el botón buscar podemos buscar la auditoria.

| Auditorías.<br>Auditoria               | <b>Buscar</b> |        |                        |                 |
|----------------------------------------|---------------|--------|------------------------|-----------------|
| Nombre de la Auditoria Fecha Auditoria | Proceso       | Modulo | Responsable            | <b>Vincular</b> |
|                                        | $\sim$        |        |                        | о               |
|                                        |               |        |                        |                 |
|                                        |               |        |                        |                 |
|                                        | $\sim$        |        | <b>SP</b>              | <b>Shower</b>   |
|                                        |               | Página | $-682$ (0) (0) (0) (0) |                 |

*Ilustración 16. Auditorias*

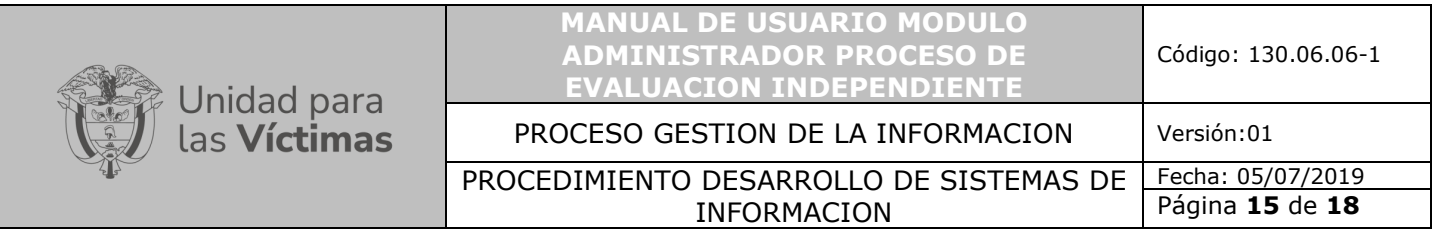

 $\alpha$ 

Vincular Proceso | Vincular Auditor

 $\overline{c}$ 

Al pulsar la o p c i ó n vincular se pueden asociar otros procesos

y auditor, así como lo muestra la siguiente pantalla.

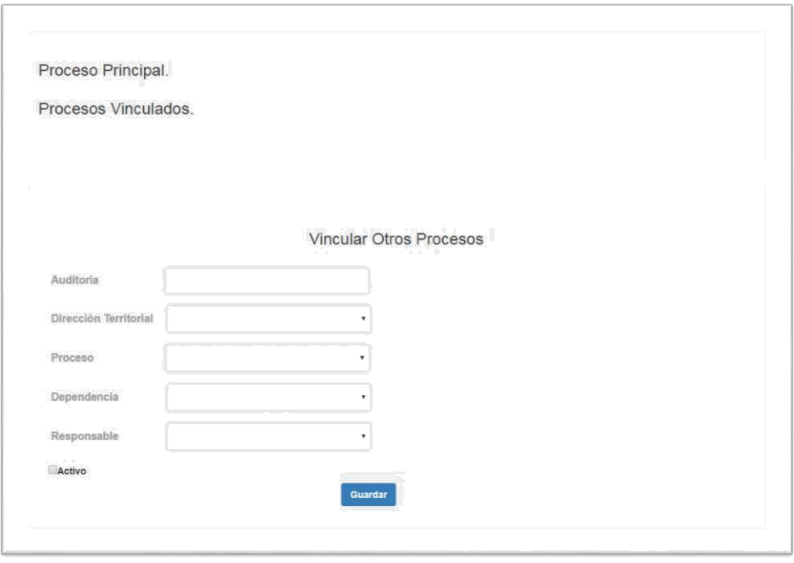

*Ilustración 17. Vincular auditoria*

Si pulsa el botón guardar, visualiza el proceso principal y los procesos vinculados a esta auditoría.

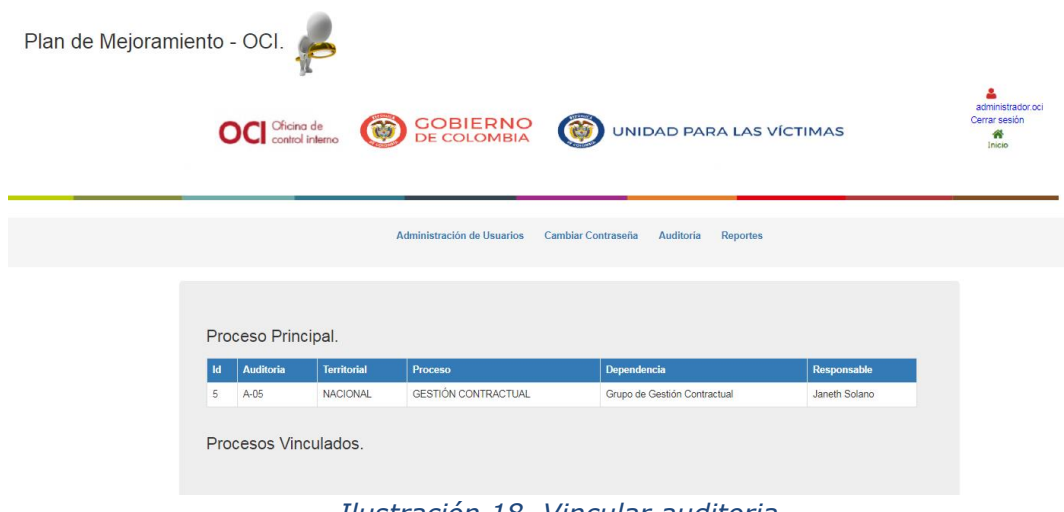

*Ilustración 18. Vincular auditoria*

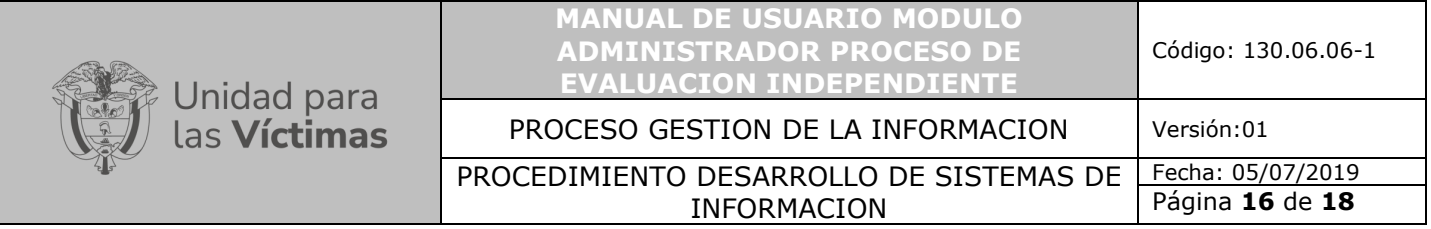

Si da clic en la opción vincular auditor despliega la siguiente pantalla.

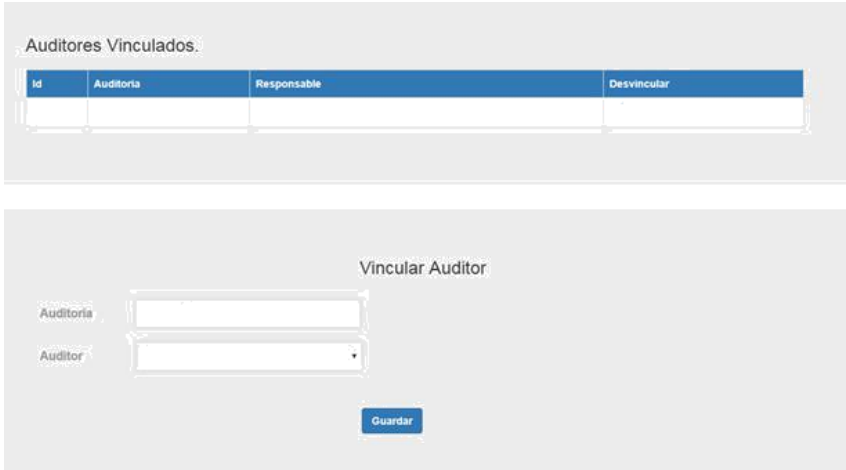

*Ilustración 19. Vincular auditor*

Seguidamente seleccione la auditoria y asigne auditor, una vez se asigna el auditor visualiza la siguiente imagen, este a su vez permite vincularlo y desvincularlo del proceso.

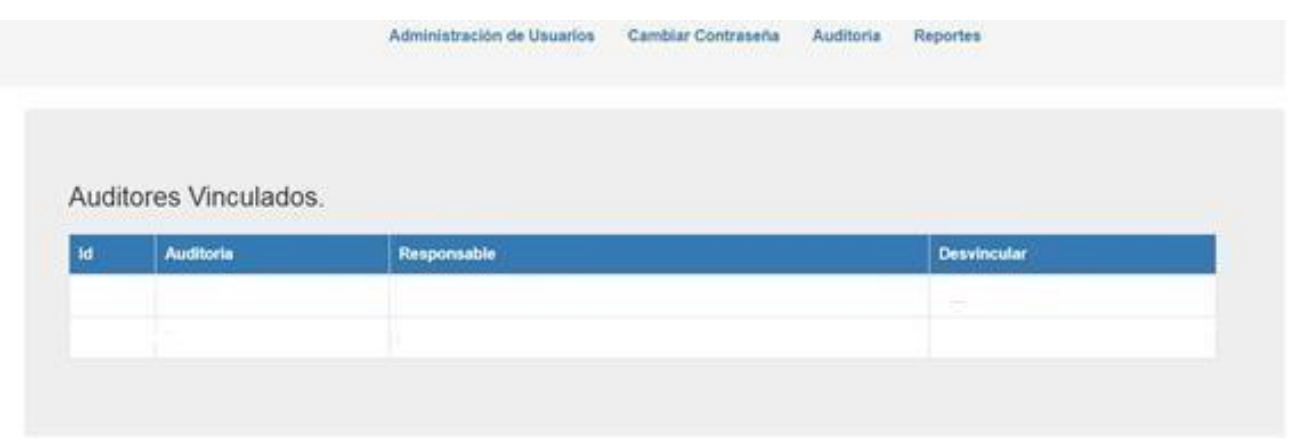

#### *Ilustración 20. Auditores vinculados*

A su vez podemos vincular uno o más auditores a esta auditoría

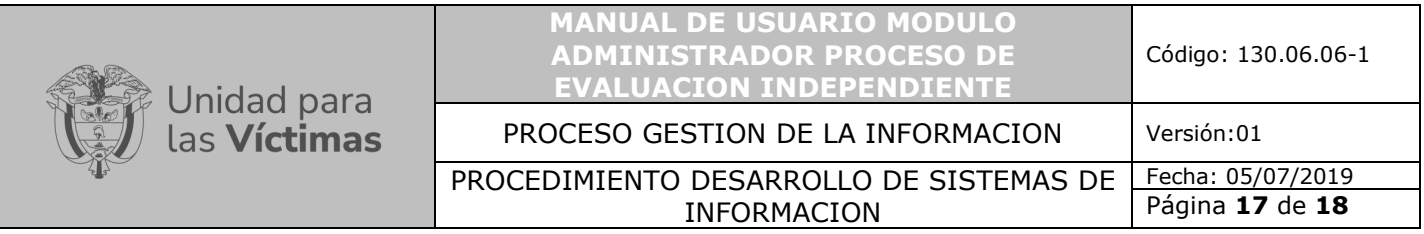

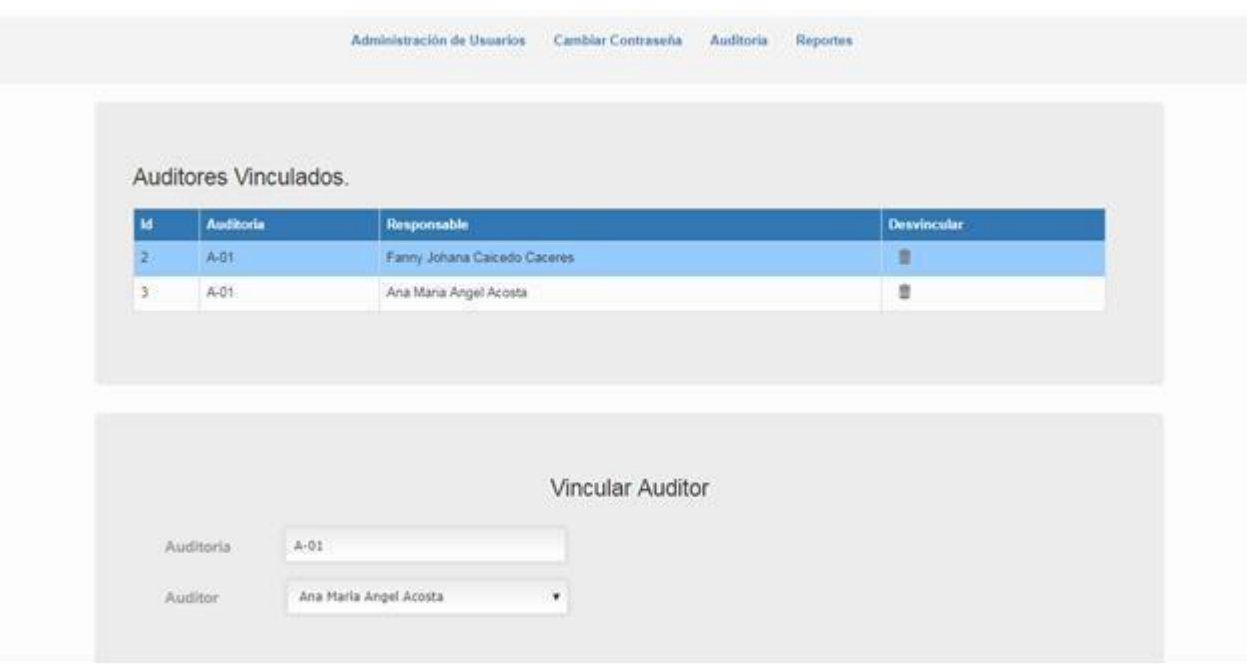

#### *Ilustración 21. Auditores vinculados*

Por último, generamos los reportes de PM Individual, PM Individual Seguimiento, Alertas PM OCI y Consolidado seguimiento los cuales se pueden crear seleccionando el código de la auditoria.

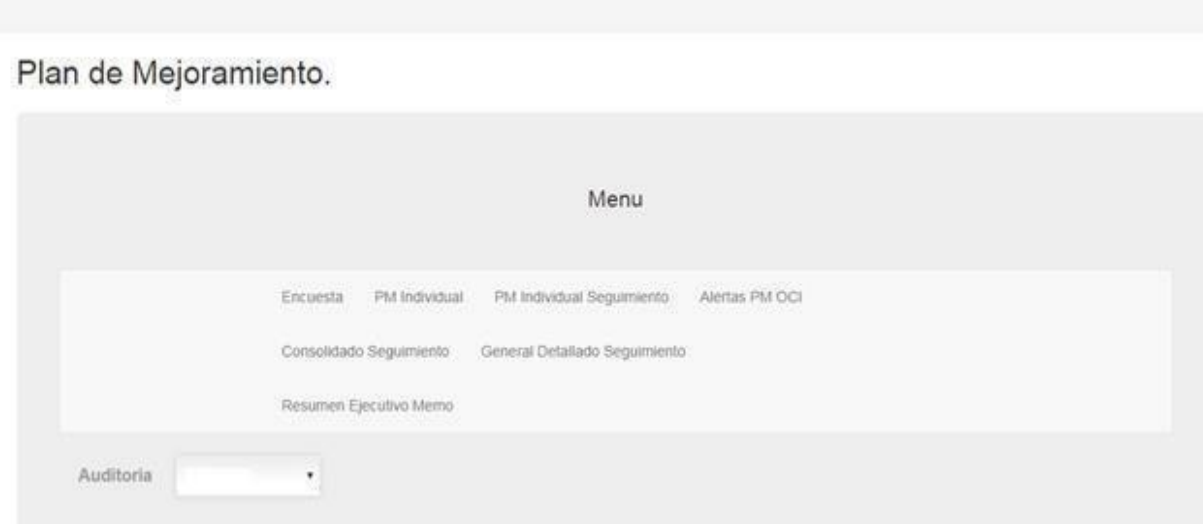

*Ilustración 22. Reportes Auditoria*

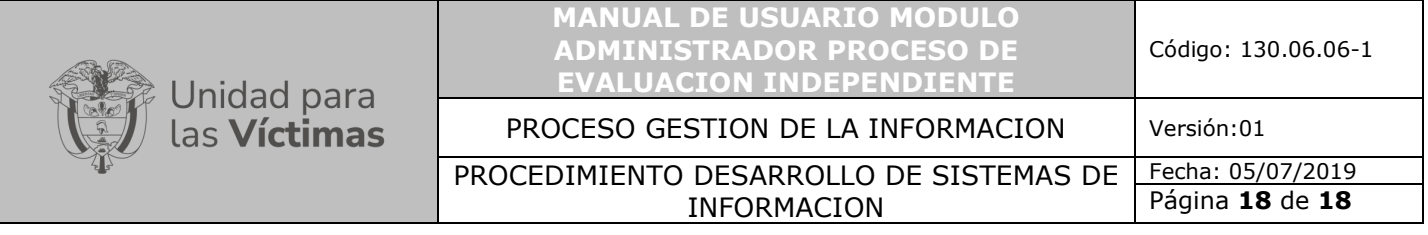

# **6. DOCUMENTOS DE REFERENCIA**

<span id="page-17-1"></span><span id="page-17-0"></span>• Modelo para manual, lineamiento o metodología

### **7. ANEXOS**

- Anexo 1. Procedimiento de Desarrollo de Sistemas de Información
- Anexo 2. Procedimientos y documentación del proceso de evaluación independiente
- Anexo 3. Manual modulo auditado
- Anexo 4. Manual de usuario modulo auditor

# <span id="page-17-2"></span>**8. CONTROL DE CAMBIOS**

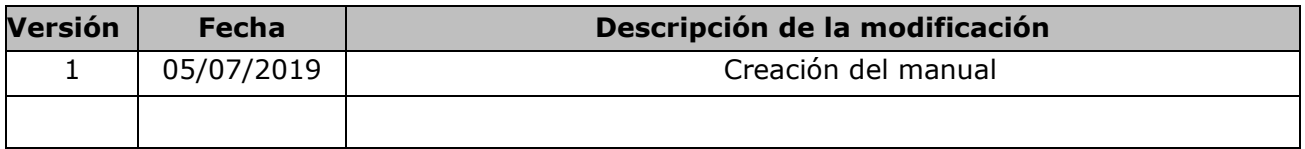